## IMPORT schools it is time to confirm all continuing student recertification's

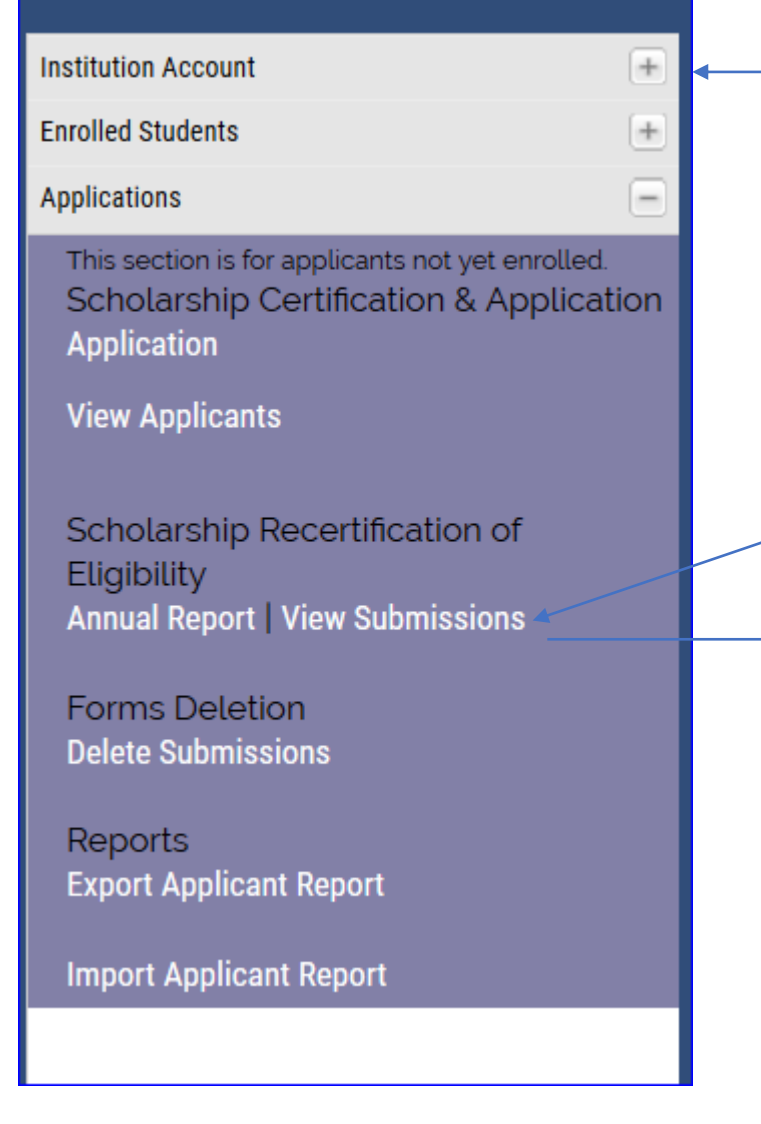

Step  $1$  – click on all minus signs which then change to plus signs. This action brings the Applications menu to the top.

Step 2 – click on the View Submissions option

## **Scholarship Recertification of Eligibility Submissions**

Imports - New Continuing Forms

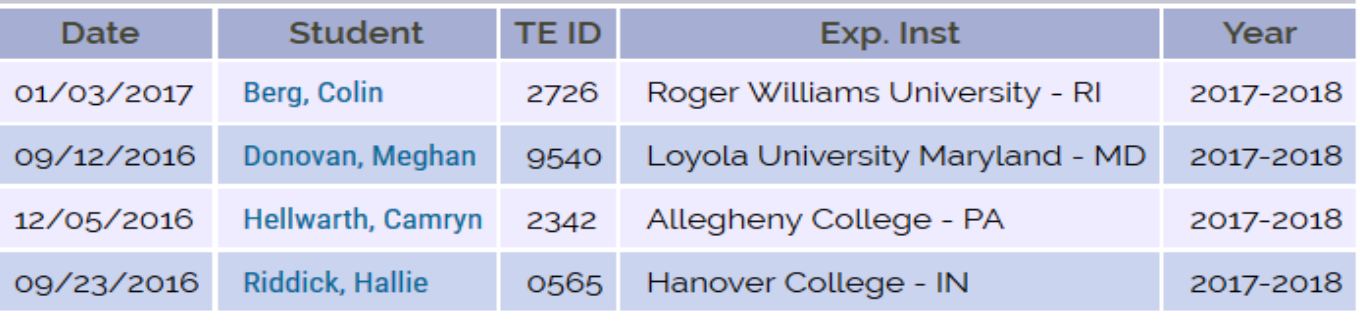

## Imports - Approved Continuing Forms

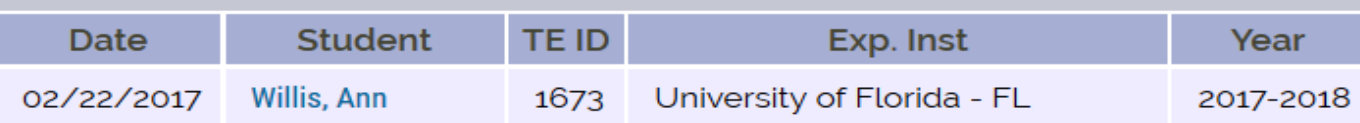

Step 3 click on EACH continuing student meeting the academic renewal criteria to approve the student of the 2017-18 Academic year. These student applications are certified eligible by the EXPORTING school. Now it is your turn.

For each continuing student who is considered eligible You need to provide the 2017-18 scholarship amount. Remember no dollar, no comma, and no cents signs.

The Year is 2017-18

Click yes on the Approved line\*

Add comments, if necessary

Click Submit

If the process is successful your screen pops up with a message.

\*If the student is NOT approved, please add a comment and click the NO option

## **Scholarship Recertification of Eligibility Submissions**

**Update Successful** 

**Back to Main Menu** 

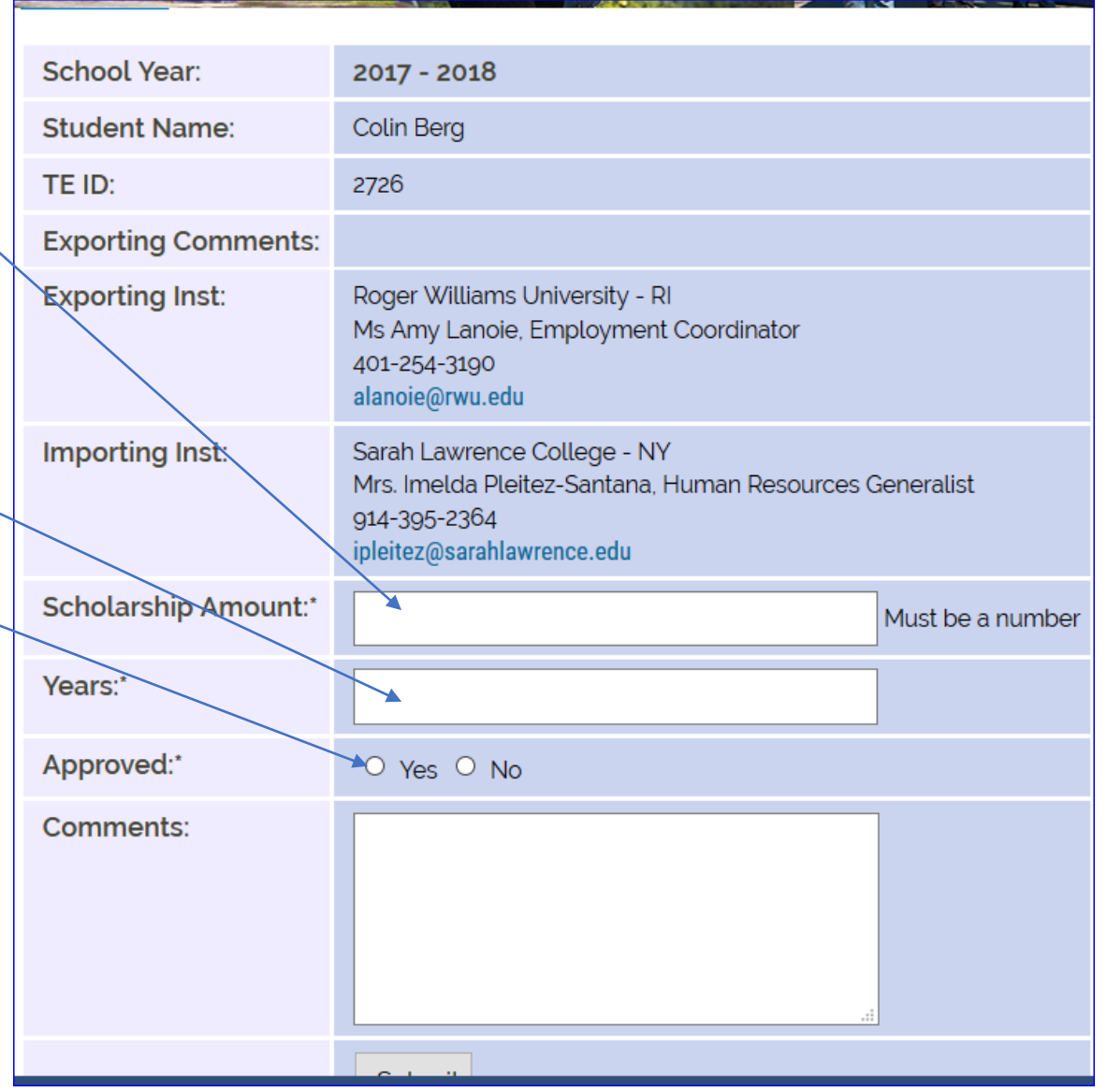